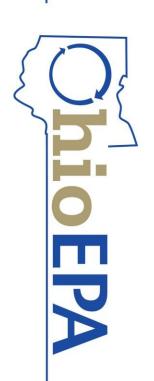

**Division of Drinking and Ground Waters Brian Tarver** 

eBusiness Center Reporting Using the Internet to report to Ohio EPA

#### Online system to electronically report data Accessible from any internet connection drinking water (eDWR) and discharge (eDMR) eBusiness Center

- through the agency's <u>eBusiness Center</u>
- Secure electronic signatures (PIN)
- Supports multiple accounts for each Facility
- lioEPA

#### Water System Reports Laboratory Reports Water Plant / Distribution System MOR **Chemical SSR Analysis Results** Surface Water Treatment Rule MOR **Coliform SSR Analysis Results** eDWR Services lioEPA

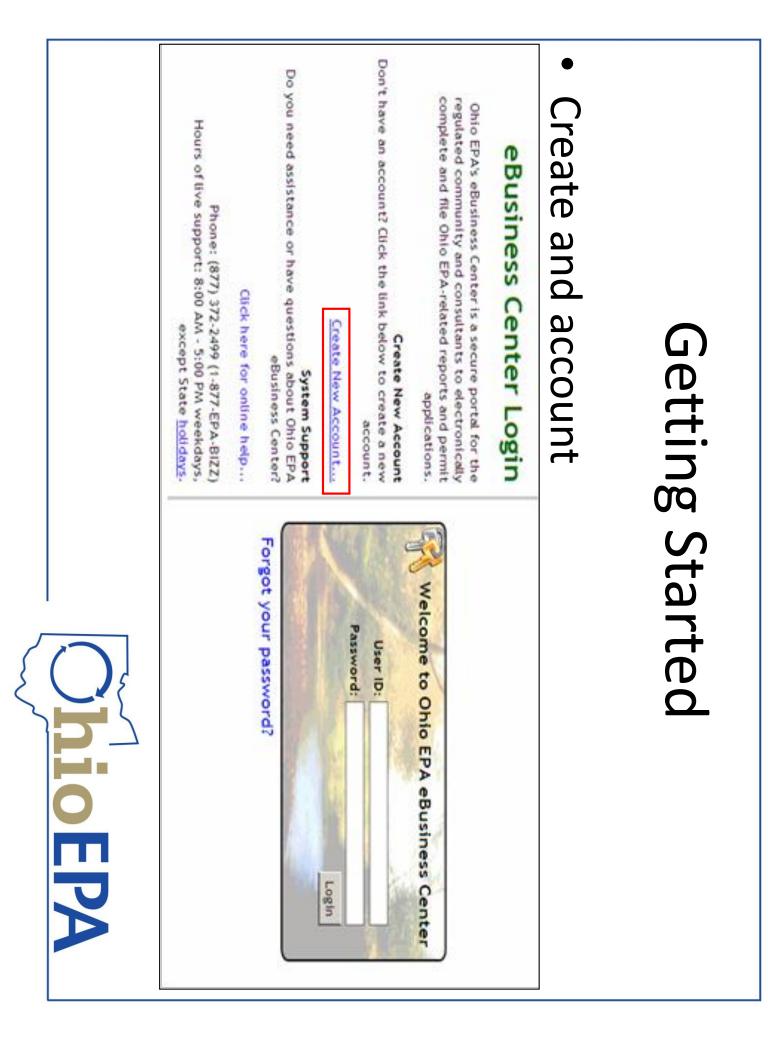

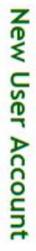

|                                                       | <ul> <li>At least one uppercase and at</li> <li>At least one digit: (0 - 9)</li> <li>At least one special character:</li> <li>Examples: (Pittsburgh#1, LoneV</li> </ul> | Password<br>Your new passwor                                         |          |               |              |              |               |                                 |            | User Information | 372-2499 (1-8                                  |
|-------------------------------------------------------|----------------------------------------------------------------------------------------------------|----------------------------------------------------------------------|----------|---------------|--------------|--------------|---------------|---------------------------------|------------|------------------|------------------------------------------------|
| * Password:<br>* Verify Password:<br>* Password Hint: | Lon                                                                                                    | assword<br>Your new password has the following minimum requirements: | * Title: | Company Name: | * Last Name: | Middle Name: | * First Name: |                                 | * User ID: |                  | 372-2499 (1-877-EPA-BIZZ). * = required field. |
|                                                       | ie lowercase letter<br>S % ^ & * ( ) = +<br>SLottery12, Fire@                                                                                                    | inimum requiremen                                                    | ë        | e:            |              | a            | 9             | (The user ID is case-sensitive) | 0.         |                  | quired field.                                  |
|                                                       | <pre>:: (A - Z and a - z) [[][];:/?.&gt;&lt;) truck9)</pre>                                                                                                    | nts:                                                                 |          |               |              |              |               | ase-sensitive)                  |            |                  |                                                |
|                                                       |                                                                                                    | I                                                                    |          |               |              |              |               |                                 |            |                  |                                                |
|                                                       |                                                                                                    |                                                                      |          |               |              |              |               |                                 |            |                  | x                                              |

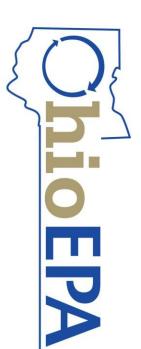

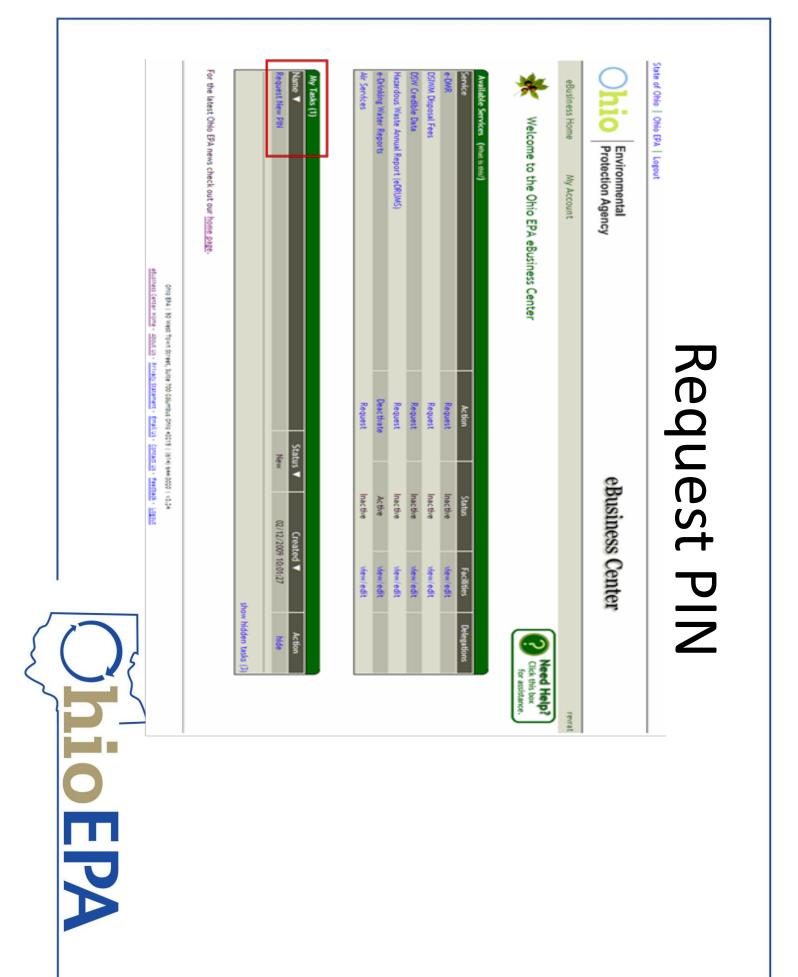

|         | Phone Number: 614 . 728 . 1740 Ext:     Email Address: brian.tarver@epa.state.oh.us     Verify Email Address: | Address Line 1: 50 W Town St     Address Line 2:     Columbus     State: OH     Zip Code: 43215 | First Name: Brian Middle Name: Last Name: Tarver | PIN Request FIN Holder Information FIN Holder Information FIN Holder Information required to request your PIN. By default, it has been populated with the information you entered when you for created this account. Your PIN will serve as your legally binding electronic signature and must not be shared. Your PIN will be mailed to the address below. If necessary revise the contact information to ensure PIN confidentiality. | eBusiness Home My Account | Ohio Environmental<br>Protection Agency |
|---------|----------------------------------------------------------------------------------------------------|-------------------------------------------------------------------------------------------------|--------------------------------------------------|----------------------------------------------------------------------------------------------------|---------------------------|-----------------------------------------|
| OhioEPA |                                                                                                    |                                                                                                 |                                                  | ted with the information you entered when you<br>t not be shared. Your PIN will be mailed to the                                                                                                    |                           | eBusiness Center                        |

| 5 |          |             |
|---|----------|-------------|
| 2 | <b>5</b> | Request PIN |
|   |          | Cancel      |
|   | PA       |             |

| * Security Question 5:<br>* Security Answer 5:                                                                                                    |  |
|----------------------------------------------------------------------------------------------------|--|
| * Security Question 4:<br>* Security Answer 4:                                                                                                    |  |
| * Security Question 3:<br>* Security Answer 3:                                                                                                    |  |
| * Security Question 2:<br>* Security Answer 2:                                                                                                    |  |
| * Security Question 1:<br>* Security Answer 1:                                                                                                    |  |
| <ul> <li>Don't write this information down anywhere.</li> <li>Never send this information by email.</li> <li>The answers to your security questions are not case sensitive.</li> </ul>                                                                                                 |  |
| Please keep these questions secure and remember to create nonobvious or easily guessable questions. For example: "What high school did I attend?", may be guessable by someone who knows you or where you live. A better question might be: "Who was my favorite high school teacher?" |  |
| Each security question and answer must be unique. For example, you can't enter the security question "What is my favorite car?" more than once and you can't use the answer "Corvette" more than once.                                                                                 |  |
| Favorite color?, etc. The security question to which only you know the answer, nor example, you might enter, nets name, , mother's mattern name, ,<br>The security question answer is the correct answer to the security question you entered above.                                   |  |

Security Questions

|   | Ohio Environmental<br>Protection Agency | eBusiness Center                                                                                                    |
|---|-----------------------------------------|----------------------------------------------------------------------------------------------------|
|   | eBusiness Home My Account               | unt                                                                                                    |
|   |                                         | PIN Request Complete PIN Request                                                                                                    |
| • | PIN Request complete                    | Your PIN request was successfully submitted. You will also receive an email notification with additional instructions on how to activate your PIN once your PIN has been approved.                                                                                                    |
|   |                                         | To begin, please download the Subscriber Agreement form isted below by caching the link.<br>The next step is to sign the Subscriber Agreement in the presence of a notary. After attesting to the                                                                                                    |
| • | Print the subscriber                    | statement on the Subscriber Agreement, have it notarized and then mail the Subscriber Agreement as<br>instructed to Ohio EPA. Once approved, Ohio EPA will send your PIN via regular U.S. mail to the address                                                                                            |
|   | Agreement                               | you provided online. If you need assistance or have questions regarding the Ohio EPA eBusiness Center<br>please call our technical support at (877) 372-2499 (1-877-EPA-BIZZ) or send an e-mail to<br>ebizhelpdesk@epa.state.oh.us. Technical support hours of operation are 8:00 AM - 5:00 PM weekdays. |
| • | Notarize Signature                      | except state holdays.<br>Send your notarized Subscriber Agreement to Ohio EPA at one of the following addresses:                                                                                                    |
| • | Mail to Ohio EPA                        |                                                                                                    |
|   |                                         | PO Box 1049 50 West Town Street, Suite 700<br>Columbus, OH 43216-1049 Columbus, OH 43215                                                                                                    |
|   |                                         | Subscriber Agreement Form                                                                                                    |
|   |                                         |                                                                                                    |
|   |                                         | To download the document listed above you will need the free Adobe Acrobat Reader. If you do not have the reader you can download it by clicking on the image below.                                                                                                    |

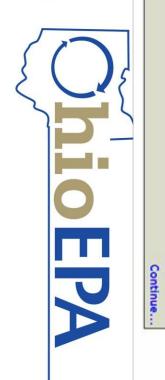

ADDIN" NADDIR

### Service Authorization

- Add your Facility
- Select Service
- eDMR or
- eDWR
- Add the PWS or permit

| Available Services (What is this?)        |            |          |            |             |
|-------------------------------------------|------------|----------|------------|-------------|
| Service                                   | Action     | Status   | Facilities | Delegations |
| Air Services                              | Request    | Inactive | view/edit  |             |
| e-DMR                                     | Request    | Inactive | view/edit  |             |
| DMWM Disposal Fees (Pay Existing Invoice) |            | Inactive |            |             |
| DMWM Facility Registration                | Request    | Inactive | view/edit  |             |
| DMWM Transporter Registration             | Request    | Inactive |            |             |
| DSW Credible Data                         | Request    | Inactive | view/edit  |             |
| e-Drinking Water Reports                  | Deactivate | Active   | view/edit  | view/edit   |
| DMWM Disposal Fees (Submit Reports)       | Request    | Inactive | view/edit  |             |
|                                           |            |          |            |             |

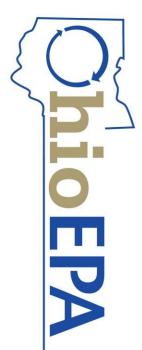

|        |        |                 |                   | •                     |  |
|--------|--------|-----------------|-------------------|-----------------------|--|
| •<br>• | number | PWSID or Permit | Program ID", your | Search by "Regulatory |  |

For best results only enter a minimum amount of search criteria

•

Select your system
 and submit request
 Print and sign the

Search Reset Cancel

Print and sign the Service Authorization form

### Service Activation - Facility Search

#### Facility Search Criteria

Use this search to locate a PWS and/or Laboratory for association. The search uses "contains" logic. For example, if the PWS is "Redbrick PWS" you can enter "brick" in the "Name" field below. This will search for all PWSs or Laboratories with "brick" in the name.

specific criteria if an initial search is not successful. and most accurate way to find a match. A search by street name and county is also an efficient way to find potential matches. Try less Searching by the Regulatory Program ID, which is your PWS or Laboratory ID (e.g. OH1234567, BACTI-6789 or CHEM-1234), is the quickest

NOTE: Not all fields are required. Regulatory Program ID: Agency Core ID: Address Line 2: Address Line 1: County: <none> Name: Alias: City: Zip: Please Note: For best results, enter only 1 criteria to use for this service. Click HERE for or 2 criteria. See above text for best additional help.

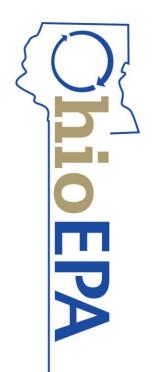

|         |                                                                                                    | •                                                                                                    | •                                                                                                |                                                                                                    | •                                                                                                    | •                                                                                                    | •                                                                                     |            |
|---------|----------------------------------------------------------------------------------------------------|----------------------------------------------------------------------------------------------------|--------------------------------------------------------------------------------------------------|----------------------------------------------------------------------------------------------------|----------------------------------------------------------------------------------------------------|----------------------------------------------------------------------------------------------------|---------------------------------------------------------------------------------------|------------|
|         | <ul> <li>View and check status<br/>of all reports submitted</li> </ul>                                       | but not yet submitted<br>View Submission                                                                                                    | Retrieve Saved Reports <ul> <li>Open reports that have</li> <li>been saved or started</li> </ul> | <ul> <li>Upload XML file<br/>generated from your<br/>Excel Spreadsheet</li> </ul>                                                                                                    | - Download the Excel (XIS)<br>spreadsheet<br>Upload XML Reports                                                                                                    | Create New Reports <ul> <li>Choose to enter data</li> <li>online, or</li> </ul>                                                                                                    | View Lab Submissions <ul> <li>View any SSR Submitted</li> <li>for your PWS</li> </ul> |            |
| ObioEPA | Niew Submission This current upgrade only has changes to the general Chemical SSR and the Plant Distribution | Create New Reports EDWK Update: March 31, 2011 Upload XML Reports NOTICE to Laboratories reporting Chemical SSR data: The Lab_GC Excel Spreadsheet has been updated. Please download the latest version. The March 4, 2011 version must be used or your | ater System 📀<br>View Lab Submission                                                             | <ul> <li>Retrieve Saved Reports</li> <li>e-DWR</li> <li>The e-DWR system allows Public Water Systems (PWSs) and Laboratories to create and submit Monthly Operating Reports (MORs) and</li> <li>Reference Data</li> </ul> | Laboratory       Image: Create New Reports         Create New Reports       Electronic Environmental Reporting System is comprised of three modules:<br><u>eDMRB</u> - Discharge Monitoring Reports - for Surface Water (NPDES) permits - individual, general, and indirect discharge<br><u>eDMRB</u> - Drinking Water Reports - for Orinking Water Analysis (SSRs) and Monthly Operating Reports (MORs)<br><u>Credible Data</u> - Credible Data (Volunteer Monitoring) Reports - for approved surface water Credible Data Projects. | eBusiness Home       My Account       Image: Credible Data       My Account       Image: Credible Data       Image: Credible Data | Ohio Environmental eBusiness Center                                                   | Navigation |

|            | Surface Water Treatment Rule MOR Surface Water Treatment Rule MOR | Water Plant / Distribution MOR Water Plant / Distribution MOR 📀 View 🛃 XML | Form Type Description View Form Dow | Water System Reports for: IMS TESTING PWS 🗸 |                   |                        |                    | 3. Select Create New Reports from the Water System Menu. | 2. Select eDrinking Water Reports. | Create a new Plant Distribution MOR (Online Entry) 1. Log into eDWR Wat | eDWR MOR Reporting |
|------------|-------------------------------------------------------------------|----------------------------------------------------------------------------|-------------------------------------|---------------------------------------------|-------------------|------------------------|--------------------|----------------------------------------------------------|------------------------------------|-------------------------------------------------------------------------|--------------------|
| <b>Dio</b> | 2 XML X Excel                                                     | 2 XML X Excel                                                              | Download                            |                                             | 🔊 View Submission | 🌌 Retrieve             | Upload XML Reports |                                                          | 📓 View Lab                         | Water System                                                            | ting               |
| EPA        | el 🗳 Entry                                                        | el 🖉 Entry                                                                 | Online Entry                        |                                             | omission          | Retrieve Saved Reports | ML Reports         | Create New Reports                                       | View Lab Submission                | am<br>(>>>                                                              |                    |

5

## **Plant Distribution MOR**

| Reporting Lab ID | Reporting Period | STU - 10 | PWS ID - Name               |
|------------------|------------------|----------|-----------------------------|
| 8000             | Year: 2013       | 2562342  | OH2599912 -                 |
|                  | Month: July 🗸    | <        | 0H2599912 - IMS TESTING PWS |

|         |                                   |           | <              |          |                  | Entered      |  |
|---------|-----------------------------------|-----------|----------------|----------|------------------|--------------|--|
|         |                                   | Plant Tap | Distribution   | Fluoride | Plant Production | Form Type    |  |
| OhioEPA | Cancel Preview Save Submit Report | Sentry .  | <b>S</b> Entry | 🖉 Entry  | 🗳 Entry          | Online Entry |  |

## Plant Distribution MOR

# Excel File must have the Macros enabled

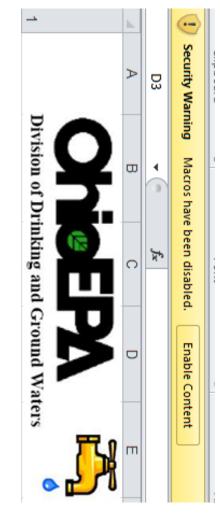

### Chlorine QOR data

|                          |                                   |                                    |              |                                          |                           |                   | ( |
|--------------------------|-----------------------------------|------------------------------------|--------------|------------------------------------------|---------------------------|-------------------|---|
| (Free)<br>(mg/L)         | Chlorine<br>Residual              | Lov                                |              | No. of RT &                              | Chi                       |                   |   |
| (Combined)<br>(mg/L)     | Chlorine<br>Residual              | Lowest                             |              | No. of RT & RP Samples Avg. Value (mg/L) | Chlorine Residual (Total) | Chlorine QOR Data |   |
| Chlori<br>te             | Che                               |                                    |              | Avg. Va                                  | ual (Total                | R Data            | λ |
| CIO2                     | Chemical                          |                                    |              | ue (mg/L)                                | )                         |                   |   |
| Routi<br>ne              | Τy                                |                                    | Dis          |                                          |                           |                   | 2 |
| Follo<br>wup             | Туре                              | Chlorite                           | Distribution |                                          |                           |                   | 2 |
| -0-hrs                   | FIRST                             | Chlorite / Chlorine Dioxide (mg/L) | 'n           |                                          |                           |                   |   |
| + 6 hrs                  | FIRST CUSTOMER (FC)               | lioxide (mg                        |              |                                          |                           |                   |   |
| +6 hrs + 12 hrs Avg (AT) | R (FC)                            |                                    |              |                                          |                           |                   |   |
| Avg (AT)                 | Residen<br>Distr                  |                                    |              |                                          |                           |                   |   |
| Max (AT)                 | Residence Time in<br>Distribution |                                    |              |                                          |                           |                   |   |
| jest state               |                                   |                                    |              |                                          |                           |                   |   |

OEPA

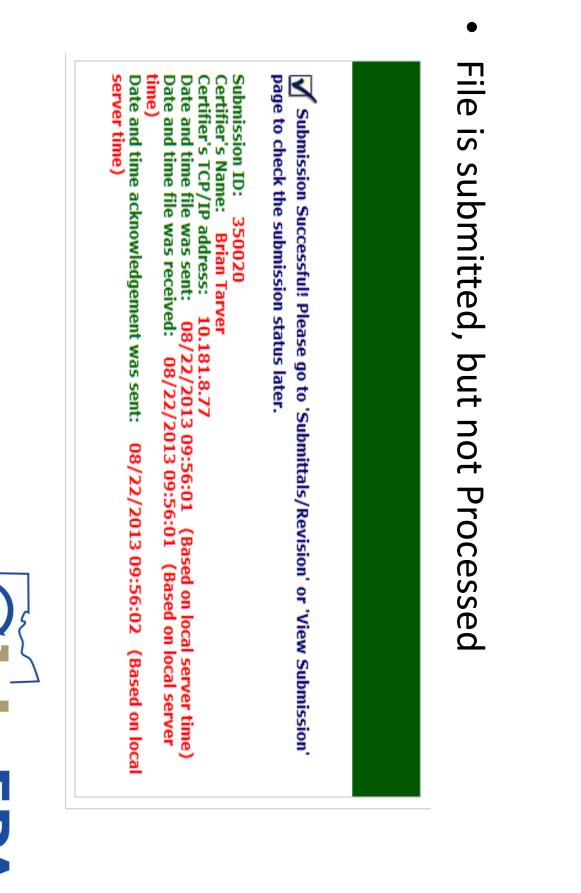

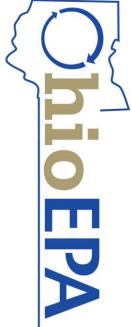

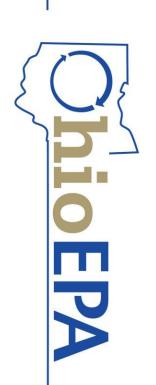

• Rejected Reports must be corrected and resubmitted

| status.   | Proce | essed    | status: 🗼 Processed 🔅 Rejected 🞺 Received 🐳 Resubmitted | d 🚫 Ke  | Submitted           |                     |           |                     |              |
|-----------|-------|----------|---------------------------------------------------------|---------|---------------------|---------------------|-----------|---------------------|--------------|
| Edit View |       | Download | Chain of Custody                                        | Sub. 10 | Previous<br>Sub. ID | Received Date       | Status    | Status Date         | Submit User  |
| <u>к</u>  |       | Jack (2  | ¢                                                       | 338945  |                     | 07/09/2013 09:33:35 | (%        | 07/09/2013 09:33:38 | Brian Tarver |
| <u>е</u>  |       | 20 (M    | ¢                                                       | 338940  |                     | 07/09/2013 09:29:41 | <b>(x</b> | 07/09/2013 09:29:45 | Brian Tarver |

•

View Submission to Verify Status

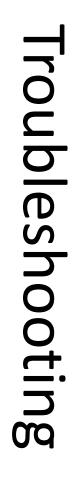

- On time reporting
- MORs are due by the 10th
- Correct STU ID
- Double check if you have more than one STU
- Correct Reporting Period
- Make sure you are reporting the correct month's data

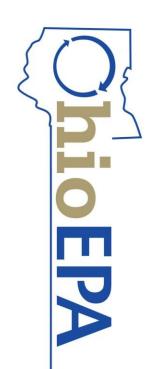

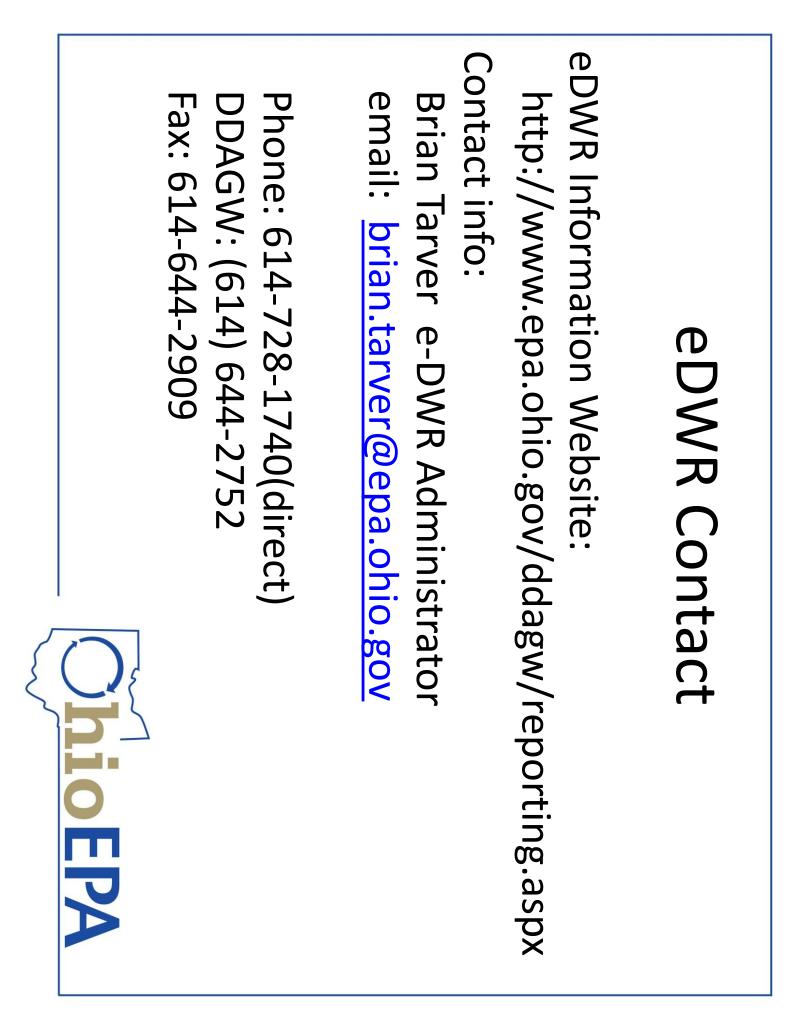